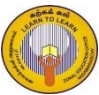

வலயக் கல்வி அலுவலகம் - வடமராட்சி

தகவல் மற்றும் தொடர்பாடல் தொழினுட்பவியல் தரம்:- 7 அலகு:- 2 பணிசெயல் முறைமை செயன்முறைத்தாள் இல $\cdot$  01

- 1. பாடசாலை கணினி ஆய்வுகூடத்தில் பயன்படுத்தப்படும் வேறுபட்ட இயங்குமுறைமைகளை இனங்காண்க
- 2. Command Line Interface (CLI), Graphic User Interface (GUI) என்பவற்றை அறிக
- 3. பின்வரும் படிமுறையை பின்பற்றி உமது பெயரில் கோப்புறையொன்றை உருவாக்குக.
- 4. உருவாக்கப்பட்ட கோப்புறையினுள் வெவ்வேறு வகையான கோப்புக்கள் மூன்றினை உள்ளிடுக.
- 5. உருவாக்கப்பட்ட கோப்புறைகளின் பெயர்களை நீர் விரும்பியவாறு மாற்றுக (Rename)

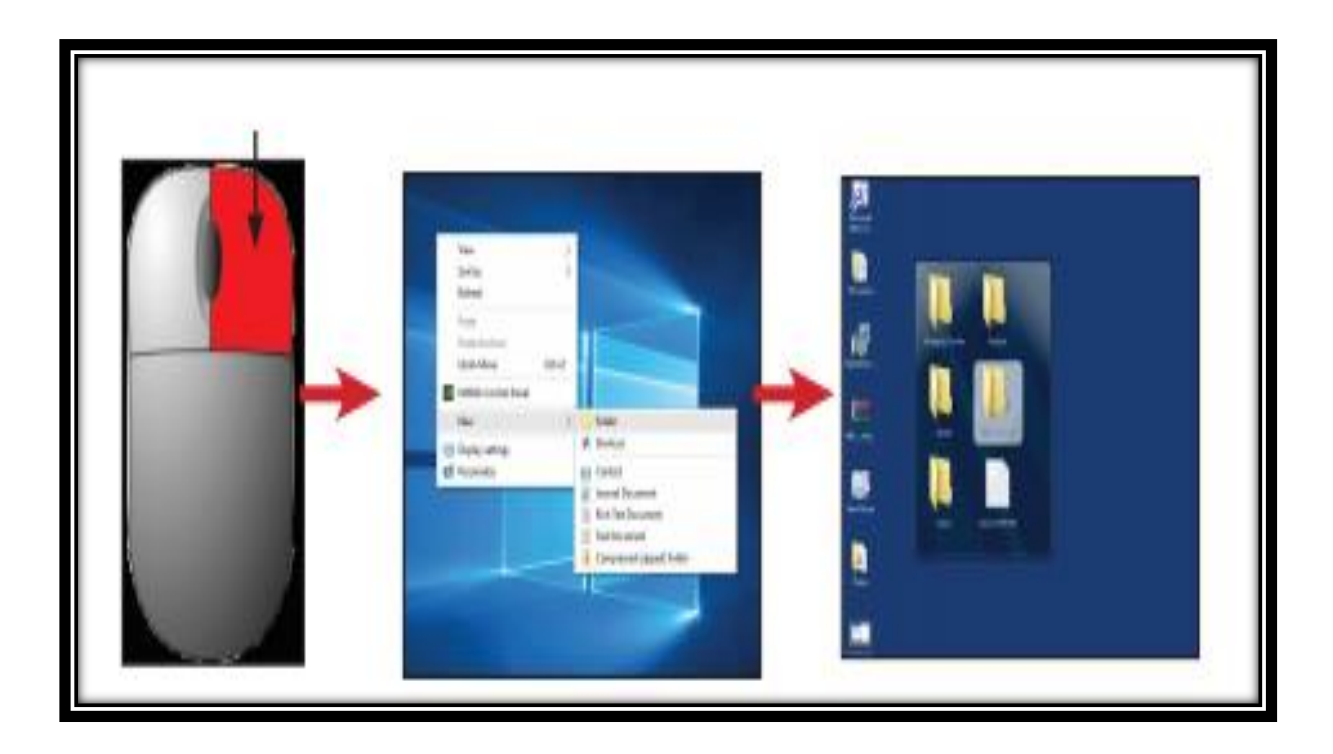

- 1. உருவாக்கப்பட்ட கோப்புறையின் கொள்ளவு மற்றும் விபரங்களை பெறுவதற்கான property சாளரத்தை பெறுக.
- 2. பெறப்பட்ட property சாளரத்தை print screen மூலம் பிரதி செய்து paint இல் உள்ளிடுக
- 3. paint இல் உள்ளிடப்பட்ட property சாளரத்தை முறையாக வெட்டியெடுத்து Desktop இல் சேமிக்குக
- 4. இச்செயன்முறையை Snipping Tool ஐ பயன்படுத்தி செய்யும் முறையை அறிக.
- 5. property சாளரத்தை பெறும் முறையினூடக உம்மால் கோப்புறையினுள் உள்ளிடப்பட்ட வெவ்வேறு கோப்புக்களின் கோப்பு நீட்சியை பெற்று அதனை குறிப்பெடுக்குக.

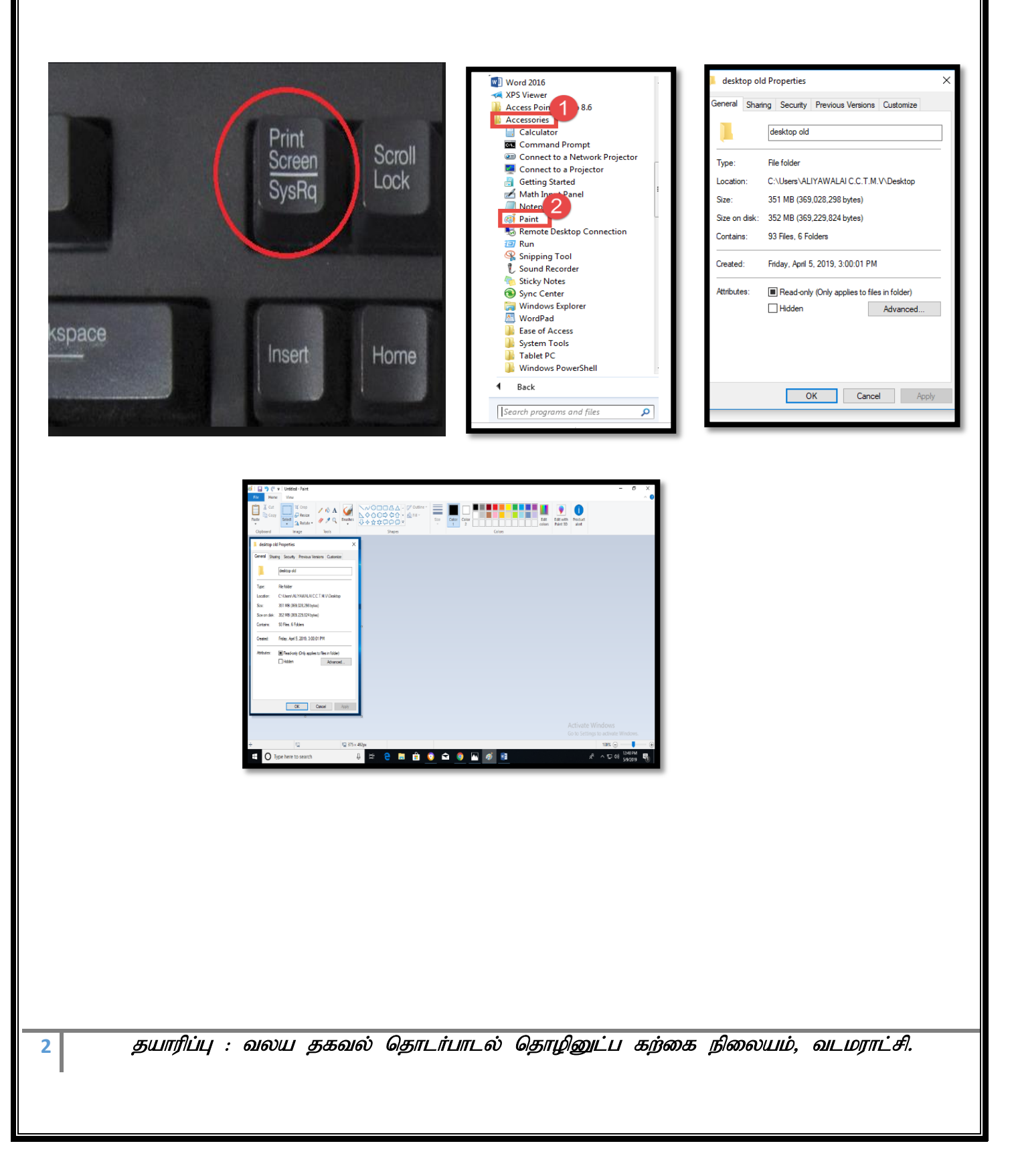

#### செயன்முறைத்தாள் இல . 03

- 1. கீழே காட்டப்பட்டதை போன்று இரு கோப்புறைகளை Desktop இல் உருவாக்குக.
- 2. அவ்விரு கோப்புறைகளுக்கும் இரு வெவ்வேறு பெயர்களை வழங்குக.
- 3. வெவ்வேறு கோப்புக்களை உருவாக்கி Save as கட்டளை மூலம் அவற்றை மேற்குறிப்பிட்ட கோப்புறைகளுக்குள் சேமிக்குக.
- 4. சேமிக்கப்பட்ட கோப்புக்களை Open கட்டளையினை பயன்படுத்தி திறக்குக.
- 5. திறக்கப்பட்ட கோப்பினை வேறொரு இடத்தில் அல்லது கோப்புறைக்கு சேமிப்பதற்கான(மாற்றுவதற்கான) முறைகளை அறிக.
- 6. கோப்புறையொன்றினை தற்காலிகமாக அழித்தலும் அழிக்கப்பட்ட கோப்புறையினை Recycle bin இருந்து Restore செய்தலும்
- 7. கோப்பினை அல்லது கோப்புறையொன்றினை நிரந்தரமாக அழித்தல் $(Shift + Delete)$

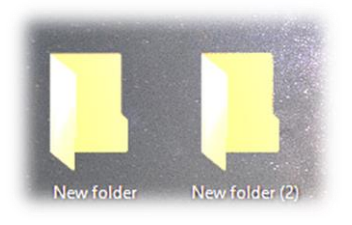

### செயன்முறைத்தாள் இல : 04

- 1. கணினியில் அமைந்துள்ள தேக்கக சாதனங்களை அறிவதற்கான படிமுறையினை அறிக Steps:- This pc $\rightarrow$ Right click $\rightarrow$ Open
- 2. வழங்கப்பட்ட பளிச்சீட்டு வட்டு ,  $CD$  ,  $DVD$  போன்றவற்றில் ஏதாவது கோப்புக்களை (தரவுகளை) சேமிக்குக
- 3. மேற்குறிப்பிடப்பட்ட தேக்கக சாதனங்களின் கொள்ளவை அறிக.
- 4. பளிச்சீட்டு வட்டு ஒன்றினை பாதுகாப்பாக கணினியிலிருந்து அகற்றுக

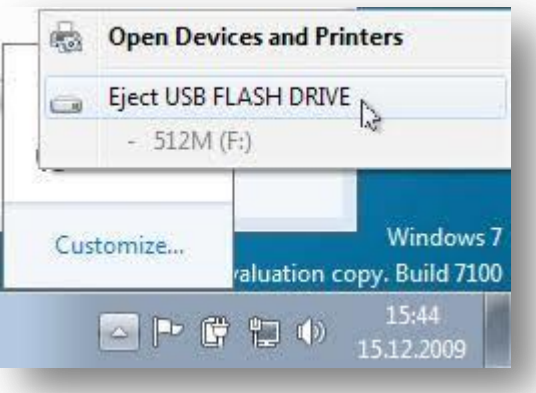

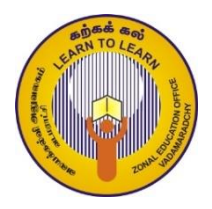

வலயக் கல்வி அலுவலகம் - வடமராட்சி தகவல் மற்றும் தொடர்பாடல் தொழினுட்பவியல் தரம் : 7 அலகு : 4 சொல்முறை வழிப்படுத்தல் செயன்முறைத்தாள் இல

# **Sheet – 01**

பின்வரும் பந்தியை உமது கணினியிலுள்ள சொல்முறைவழிப்படுத்தல் மென்பொருளைத் திறந்து தட்டச்சுச் செய்க.

Video provides a powerful way to help you prove your point. When you click Online

Video, you can paste in the embed code for the video you want to add. You can also

type a keyword to search online for the video that best fits your document.

To make your document look professionally produced, Word provides header, footer,

cover page, and text box designs that complement each other. For example, you can

add a matching cover page, header, and sidebar. Click Insert and then choose the

elements you want from the different galleries.

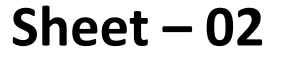

Type this paragraph

 $5<sup>1</sup>$ 

තම සිරුරෙන් ලේ ගලා යනු දුටු මෝඩ නයිහාමි සිතුවේ ඒ ලේ ගලා යන්නේ පීරෙන්ය කියායි. ඉදින් නයිහාමි නැවත නැවත පීරට පහර දෙන්නටත්. පීර හපා කන්නටත් වූ අතර, ඒ හැම අවස්ථාවේම නයි හාමිගේම මුඛය කැපී ගියේය.

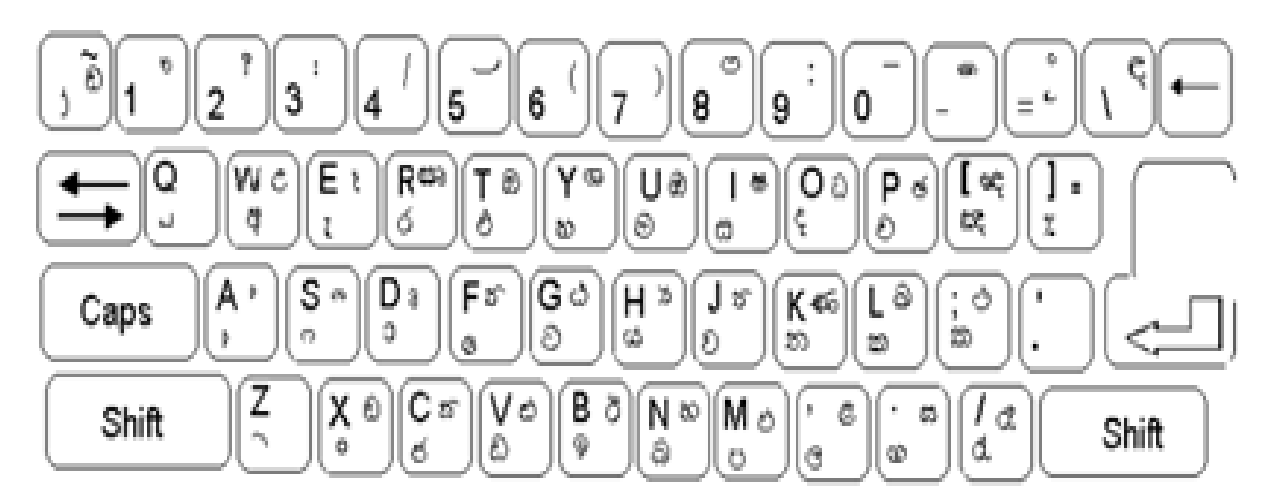

The Wijesekara keyboard layout

# Sheet  $-03$

## Type this paragraph

 $6<sup>1</sup>$ 

ஒரு அடர்ந்த காட்டில் சிங்கம் ஒன்று தனியாக பசியின் காரணமாக மானை கொரக்துகிறது.

சிங்கத்திடம் மாட்டிக்கொள்ளாமல் மான் எப்படியோ தன்னை காப்பாற்றிக் கொண்டது. சிங்கம் ஏமாற்றத்துடன் திரும்பியது. ஓடும்போது மானுக்கு பல இடங்களில் காயம் பட்டு ஒரு இடத்தில் விழுந்தது.

இதை பார்த்த நரி ஒன்று இதை எப்படியாவது உண்ண வேண்டும் என்று எண்ணியது.

தன் தந்திரத்தால் மானிடம் சிறிது தொலைவில் இருந்து பேச்சு கொடுத்தது. மானை எப்படியாவது நம்ப வைத்து உண்ண வேண்டும் என்ற ஒரே குறிக்கோளுடன் களமிறங்கியது.

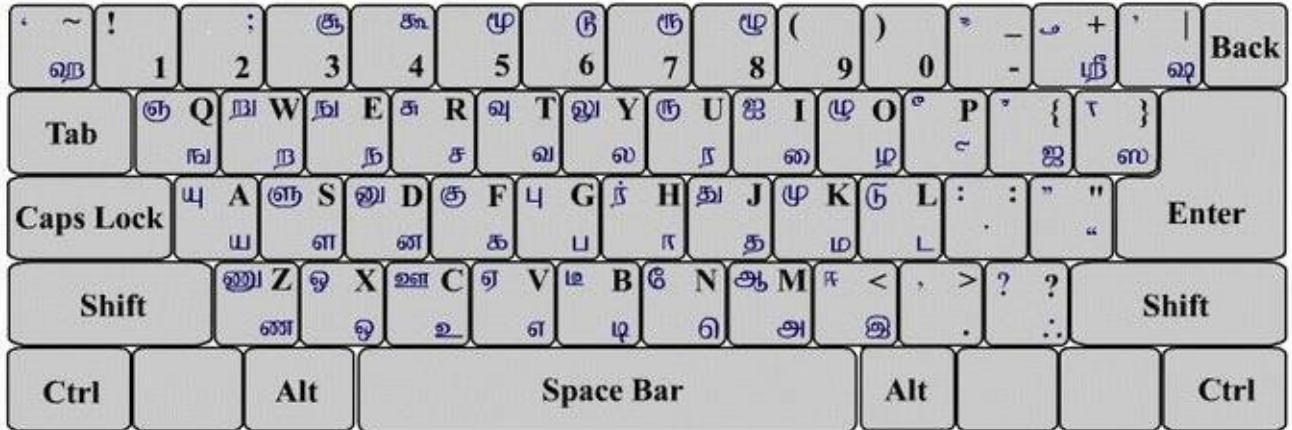

Bamini Keyboard

# Sheet  $-04$

## **Type this letter**

27 Appletree Orchard Mangalore

Nov. 11, 2012

Dear Priyanka

We have much pleasure in inviting you to the 21<sup>st</sup> birthday party which we are organising for our son, Rahul, at 6.30 p.m. on November 20<sup>th</sup> at our residence.

We very much hope you will be able to come.

Yours sincerely R. Vaidyanathan

 $\overline{\mathbf{z}}$ 

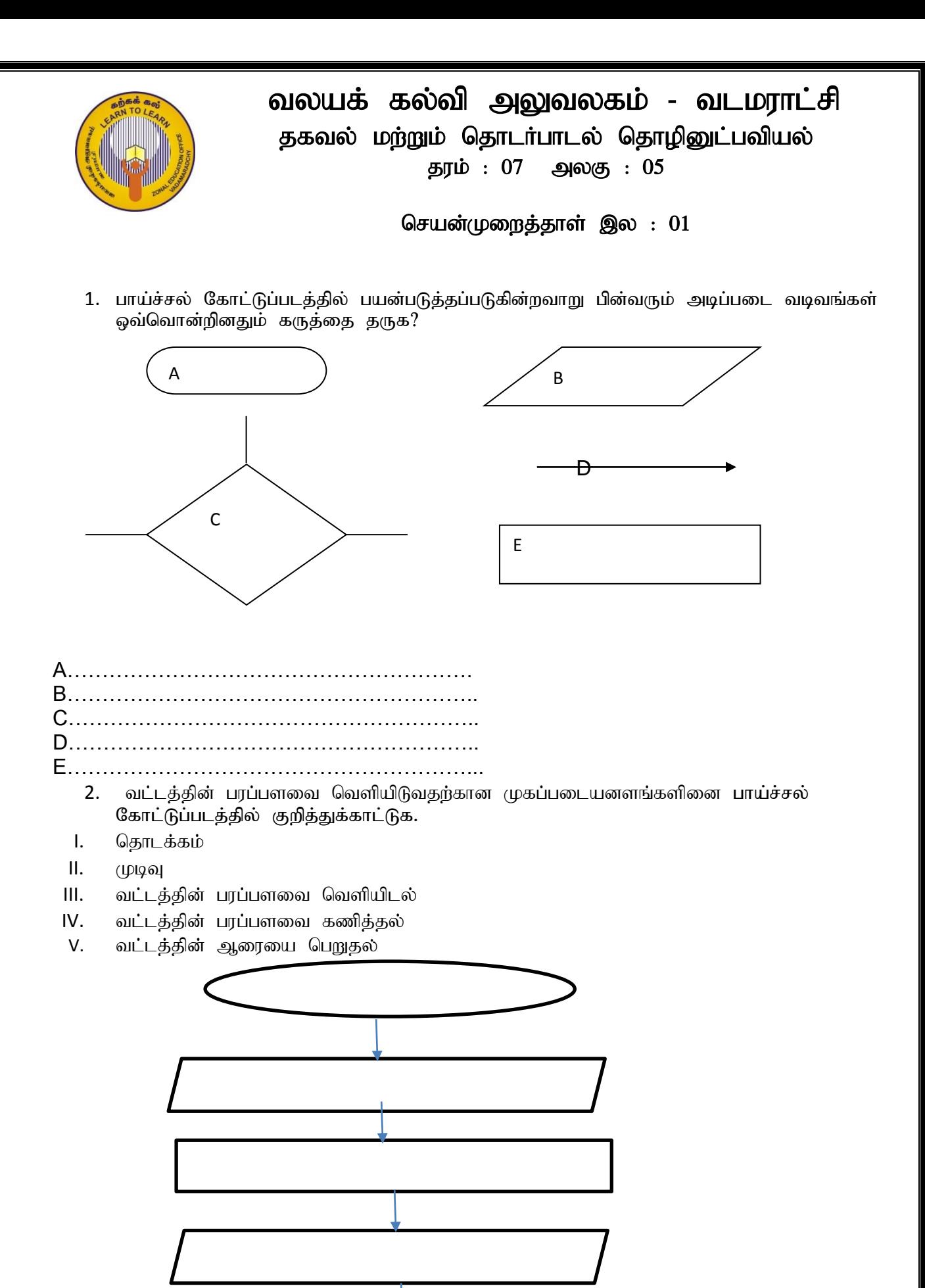

## செயன்முறைத்தாள் இல $: 02$

செவ்வகத்தின் சுற்றளவு மற்றும் பரப்பளவை கணிப்பிடுகின்ற பின்வரும் செயற்பாடுகளை உள்ளடக்கி பாய்ச்சல் கோட்டுப்படத்தினை வரைக.

- $1.$   $Q\downarrow$  $J$   $\downarrow$  $D$  $\downarrow$  $D$
- 2. நீளத்தினை உள்ளிடல்
- 3. அகலத்தினை உள்ளிடல்
- 4.  $\sigma_{\text{m}} = 2(\sigma_{\text{m}} + \sigma_{\text{m}})$
- 5. பரப்பளவு = நீளம் $*$  அகலம்
- $6.$  வெளியீடு சுற்றளவு
- $7.$  வெளியீடு பரப்பளவு
- 8. முடிவு

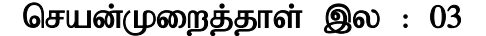

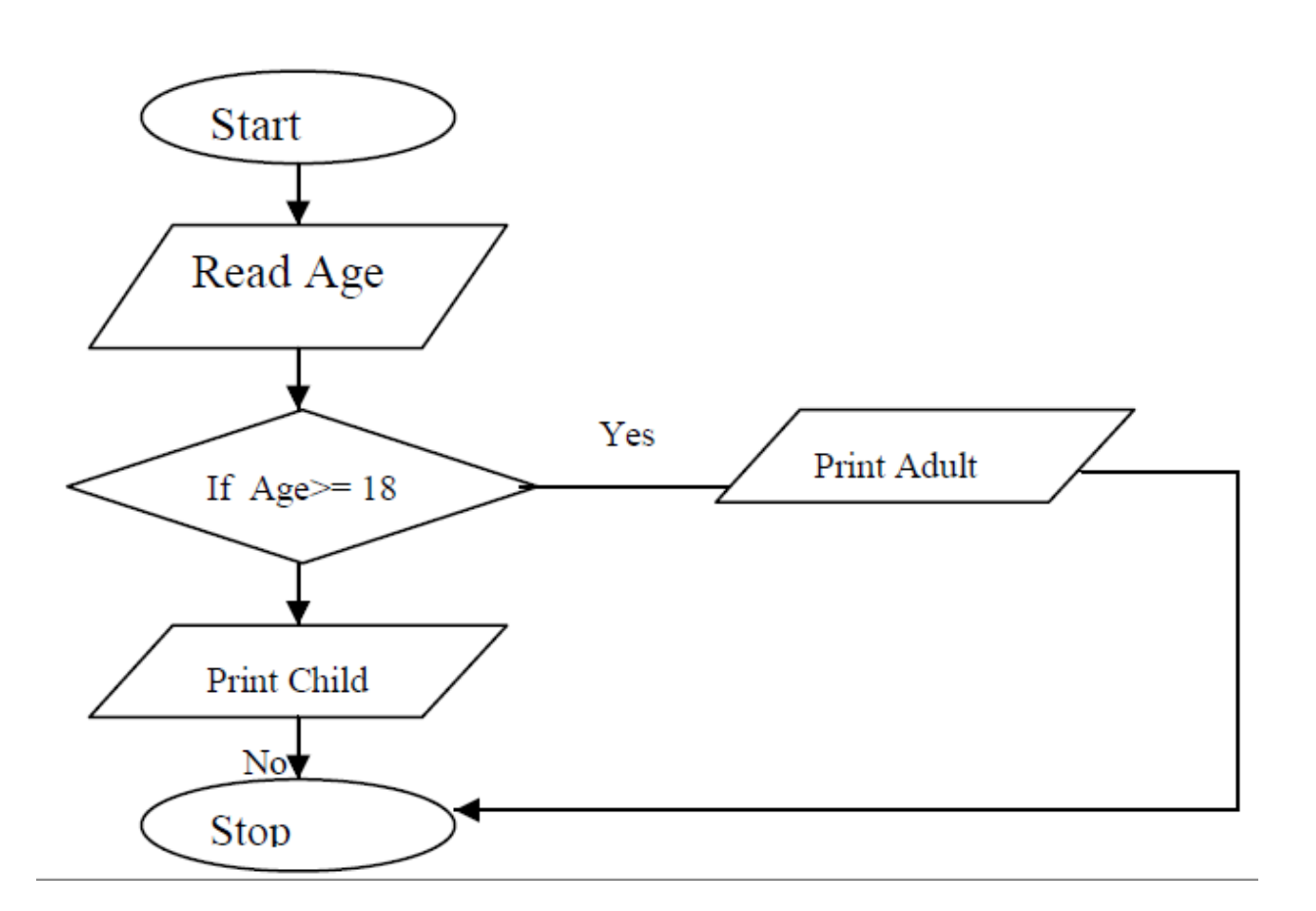

- I. உள்ளீடு, முறைவழியாக்கம், வெளியீடு போன்றவற்றை தருக.
- II. மேலே உள்ள பாய்ச்சல் கோட்டுப்படத்தின் தொழிற்பாடடினைத் தருக.

## செயன்முறைத்தாள் இல : 04

**ICT-HIGHER EDUCATION** ஆன தகவல் தொழிநுட்பம் பாடசாலையில் மாணவர்கள்<br>தேர்ந்தெடுக்கப்படுவது கணிதம், விஞ்ஞானம் மற்றும் ஆங்கிலம் போன்ற பாடங்களில் நடைபெறும் தேர்ந்தெடுக்கப்படுவது கணிதம், விஞ்ஞானம் மற்றும் ஆங்கிலம் போன்ற பாடங்களில் பரீட்சையில் கிடைக்கும் சாதாரண புள்ளிகளின் அடிப்படையிலாகும். அதற்கேற்ப **"SELECTED"** அல்லது "NOT SELECTED" என பெறுபேறு வழங்குவதற்கு செய்நிரலொன்று தயாரிப்பதற்கான பாய்ச்சல் கோட்டுப்படம் கீழே தரப்பட்டுள்ளது.

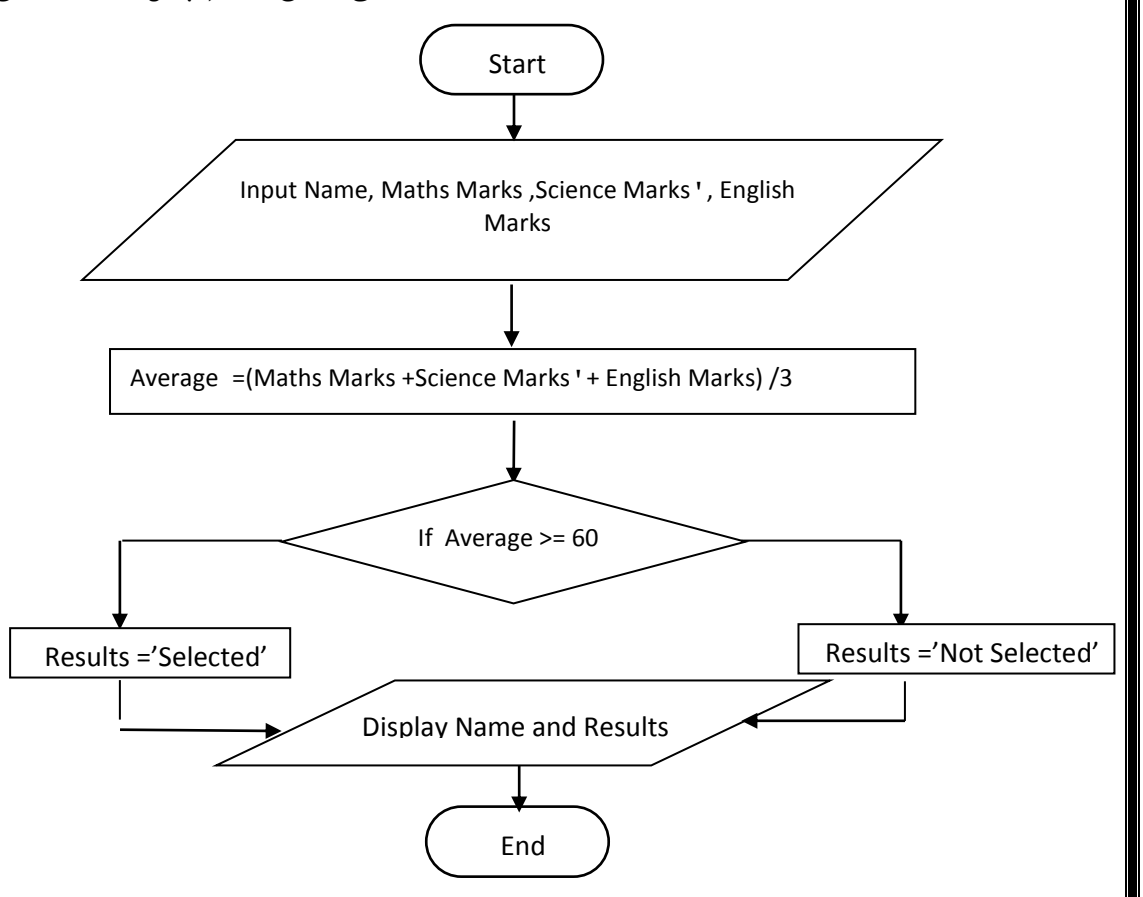

இப்பரீட்சைக்கு தோற்றிய மாணவர்கள் 05 பேரின் புள்ளி விபரம் அட்டவணையில் காட்டப்பட்டுள்ளது.<br>ஒவ்வொரு மாணவனுக்குமான மேலேயுள்ள பாய்ச்சல் கோட்டுப்படத்திற்கு பொருத்தமான ஒவ்வொரு மாணவனுக்குமான மேலேயுள்ள பாய்ச்சல் கோட்டுப்படத்திற்கு வருவிளைவை எழுதிக் காட்டுக.

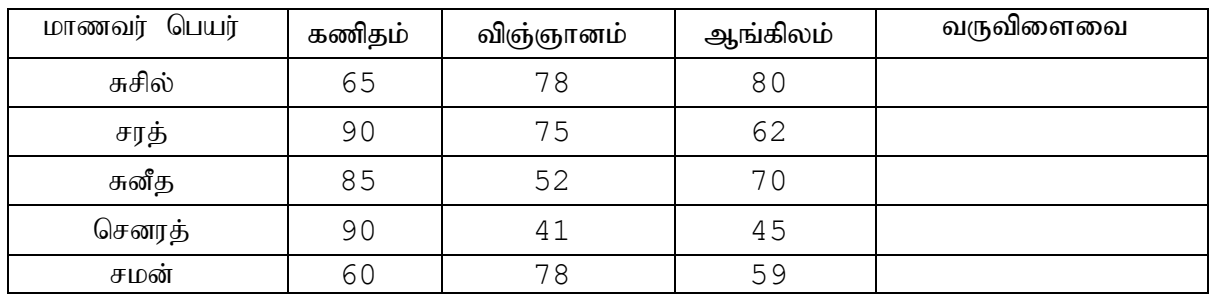

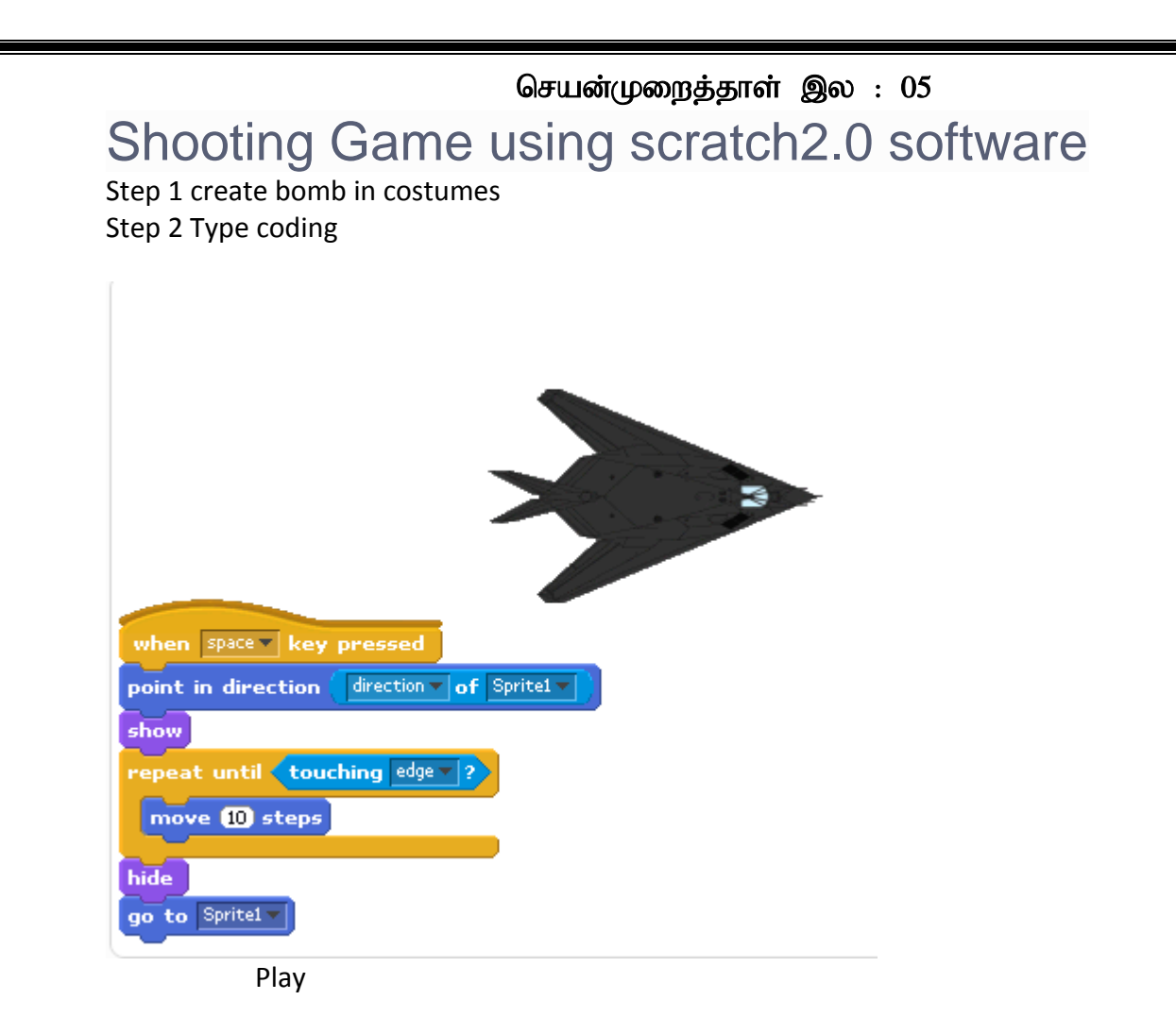

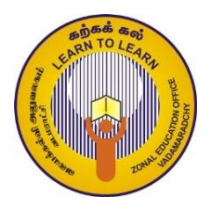

வலயக் கல்வி அலுவலகம் - வடமராட்சி தகவல் மற்றும் தொடர்பாடல் தொழினுட்பவியல் தரம் : 7 அலகு : 6 நிகழ்த்துகை மென்பொருள்

செயலட்டை  $- 01$ 

# Information and communication

- 1. நீர் அறிந்த நிகம்த்துகை மென்பொருள் ஒன்றை "open" செய்க,
- 2. வெர்றுப்படவில்லை ஒன்றினை தெரிவ செய்க.
- 3. பொருத்தமான தளக்கோளத்தை தெரிவு செய்க.
- 4. அவ்வில்லையில் "Information and communication technology" என தட்டச்சு செய்க.
- 5. Word Art ஐ பயன்படுத்தி எழுத்தின் வடிவை மாற்றுக.
- 6. தட்டச்சு செய்த சொல்லின் "font size"ஐ 80 ஆகவும் அதன் நிறத்தை நீலமாகவும் மாற்றுக.
- 7. மேற்குறிப்பிட்ட நிகழ்த்துகையினை ''work sheet 1'' என உமது பெயரில் தயாரிக்கப்பட்ட "folder" இல் சேமிக்குக.
- 8. திறந்துள்ள நிகழ்த்துகை மென்பொருளை முற்றாக மூடுக.
- 9. தற்போது உமது கோப்புறையை திறந்து நீர் சேமித்து வைத்த "worksheet 1" எனும் கோப்பினை " $open"$  செய்க.

செயலட்டை $-$  02

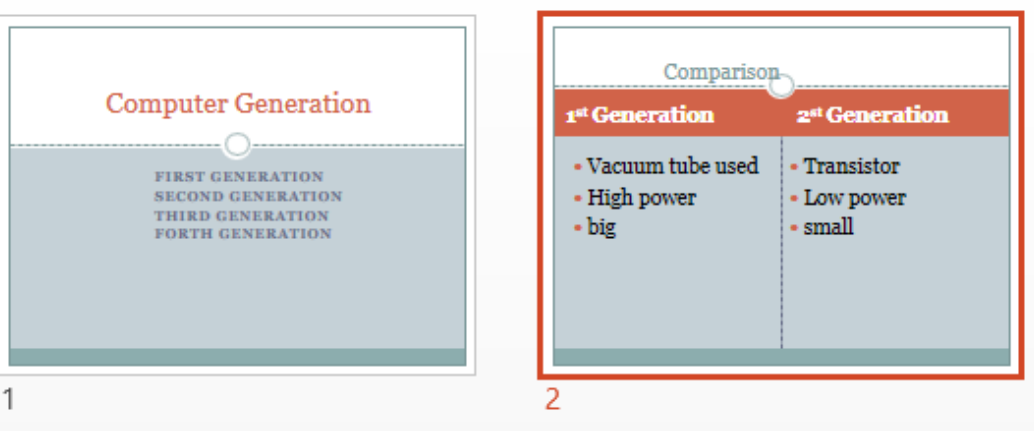

- 1. "MS power point" <sub>PR</sub> open செய்க.
- 2. விரும்பிய தளக்கோளத்தை (Template) தெரிவு செய்க.
- $3.$  தலைப்பு உள்ளடக்கம் அடங்கிய படவில்லையினை தெரிவு செய்க.
- 4. தலைப்பில் "Computer Generation" என தட்டச்சு செய்க.
- 5. உள்ளடக்கக்கில் First Generation

Second Generation Third Generation

Fourth Generation என தட்டச்சு செய்க.

6. அடுத்த படவில்லையினை பின்வருமாறு ஒப்பிடும் வகையில் தெரிவு செய்க.

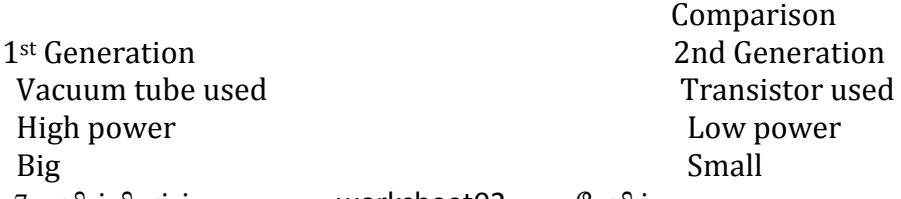

7. மின்நிகழ்த்துகையை worksheet02 என சேமிக்குக.

செயலட்டை $-$  03

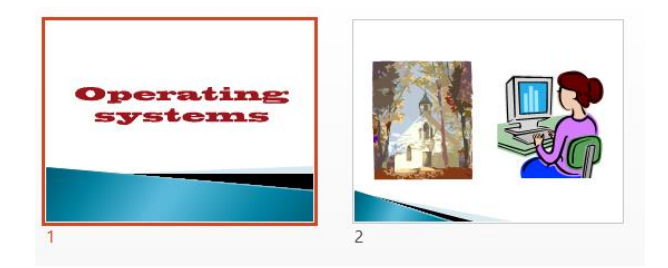

1. MS power point p open செய்க.

- 2. Template இல் இருந்து விரும்பியதை தெரிவு செய்க.
- 3. "Operating Systems" என தலைப்பில் தட்டச்சு செய்க.
- 4. அடுத்த படவில்லையினை தெரிவு செய்து Clipart இல் இருந்து 2 படங்களை உள்ளீடு செய்க.
- 5. நிகழ்த்துகையினை "Worksheet 03" என சேமிக்குக.
- 6. தற்போது மின்நிகழ்த்துகையினை முற்றாக மூடி, பின் திறந்து Worksheet 03 என்ற நிகழ்த்துகையை திறக்குக.

செயலட்டை – 04

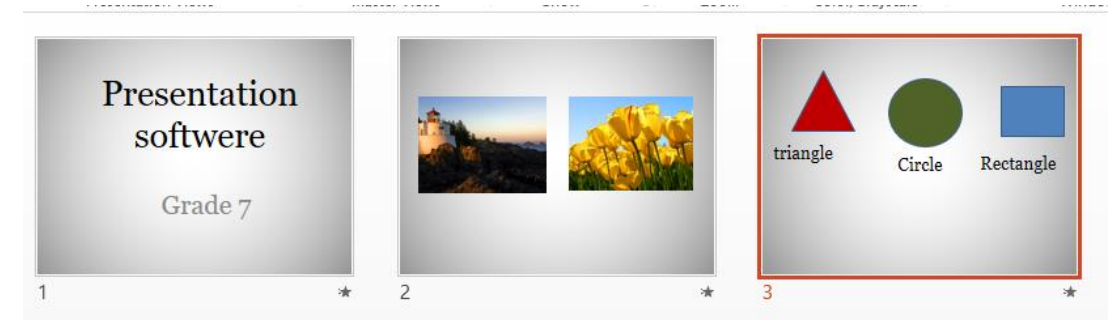

- 1. Ms power point ஐ open செய்க.
- 2. தலைப்பு படவில்லையை தெரிவு செய்து "PresentationSoftware" என தட்டச்சு செய்க.
- $3.$  உபதலைப்பாக "Grade 07" என தட்டச்சு செய்க.
- 4. அடுத்த படவில்லையில் உமது கணணியில் My Pictures எனும் கோப்புரையிலுள்ள படம் ஒன்றினை தெரிவு செய்து உள்ளீடு செய்க.
- 5. முக்கோணி , வட்டம் , செவ்வகம் ஆகிய உருவங்களை அடுத்த படவில்லையில் உள்ளீடு செய்து அவற்றின் நிறங்களை சிவப்பு , பச்சை , நீலமாக மாற்றுக. அதன் கீழ் Triangle, Circle, Rectangle என தட்டச்சு செய்க.
- 6. தற்போது நிகழ்த்துகையை Worksheet 04 என சேமிக்குக.

செயலட்டை $-$  05

- 1. Ms power point ஐ open செய்க.
- 2. வெற்று படவில்லையை தெரிவு செய்க.
- 3. தெரிவு செய்த வெ<u>ற்று</u> படவில்லையில் audio ஒன்றை உள்ளீடு செய்க.
- 4. அடுத்த படவில்லையில் video ஒன்றை உள்ளீடு செய்க.
- 5. அடுக்க படவில்லையில் 5 நிரல்களும் 9 நிரைகளுமுடைய அட்டவணை ஒன்றை உள்ளீடு செய்து அதில் உமது நேர அட்டவணையை தட்டச்சு செய்க.
- 6. உமக்கு விரும்பிய படவில்லை மாறுகையினை தெரிவு செய்க.
- 7. இலத்திரனியல் நிகழ்த்துகையினை Worksheet 05 என சேமிக்குக.

#### செயலட்டை – 06

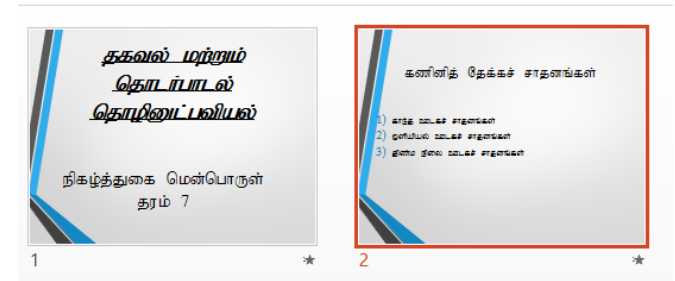

- 1. Ms power point <sub>PR</sub> open செய்க.
- 2. பொருத்தமான தளக்கோளத்தை தெரிவு செய்க
- 3. படவில்லையின் தலைப்பில் "தகவல் மற்றும் தொடர்பாடல் தொழினுட்பவியல்" என தட்டச்சு செய்க.
- 4. அதன் எழுத்தின் அளவை 60 ஆக மாற்றுக.
- 5. அதனை தடிப்பாக்குக.
- 6. அதன் எழுத்துக்களுக்கு அடிக் கோடிடுக.
- 7. அதன் உப தலைப்பில் "நிகழ்த்துகை மென்பொருள் தரம் 7" என தட்டச்சு செய்க. எழுத்தின் அளவை 48 ஆக மாற்றுக.
- 8. இரண்டாவது படவில்லையில்
	- கணினித் தேக்கச் சாதனங்கள்
	- 1) காந்த ஊடகச் சாதனங்கள்
	- 2) ஒளியியல் ஊடகச் சாதனங்கள்
	- 3) திண்ம நிலை ஊடகச் சாதனங்கள் என தட்டச்சு செய்க.
- 9. பொருத்தமான படவில்லை மாறுகையை வழங்குக.
- 10. தற்போது மின்நிகழ்த்துகையை Worksheet 06 என சேமிக்குக.

### செயலட்டை $-$  07

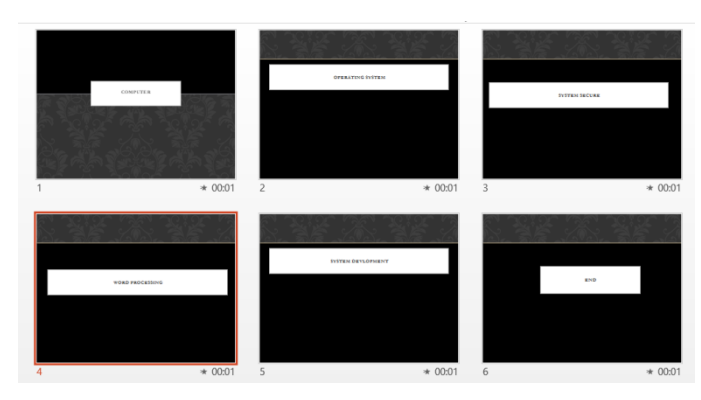

- 1. Ms power point ஐ open செய்க.
- $2.$  படவில்லையில் "Computer" என தலைப்பிடுக.
- 3. அடுத்த படவில்லையில் "System Secure" என தட்டச்சு செய்க.
- 4. அடுத்த படவில்லையில் "Operating System" என தட்டச்சு செய்க.
- 5. அடுத்த படவில்லையில் "Word Processing" என தட்டச்சு செய்க.
- 6. தற்போது Operating System படவில்லையை Computer படவில்லையை தொடர்ந்து வருமாறு மாற்றுக.
- 7. 5 ஆவது படவில்லையை Operating System படவில்லையை ஒத்ததாக பிரதியிடுக.
- 8. 5 ஆவது படவில்லையில் Operating System ஐ System Development என மாற்றுக.
- 9. 6 ஆவது படவில்லையில் End என தட்டச்சு செய்க.
- $10.6$  ஆவது படவில்லையினை மறைக்குக.
- 11. 6 ஆவது படவில்லையை மீண்டும் காட்சிப்படுத்தி அதனை அழிக்க.
- 12. தற்போது மின்நிகழ்த்துகையை Worksheet 07 என சேமிக்குக.

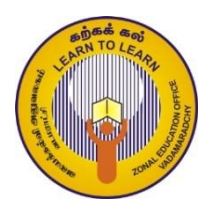

வலயக் கல்வி அலுவலகம் - வடமராட்சி தகவல் மற்றும் தொடர்பாடல் தொழினுட்பவியல் தரம் : 07 அலகு : 07 இணையமும் மின்னஞ்சலும் செயன்முறைத்தாள் இல $: 01$ 

- 1. பின்வருவனவற்றின் சீர்மை வள இடப்படுத்தியினைத் தருக.
	- 1) கல்வி அமைச்சின் தமிழ் இணையப் பக்கம்
	- $2)$  தேசிய கல்வி நிறுவகத்தின் பாடத்திட்டங்கள்
	- 3) கல்வி வெளியீட்டுத் திணைக்களத்தின் பாடநூல்கள்
- 2. பின்வரும் இணையத்தளங்கள் நம்பிக்கையானவையா எனக் கண்டறிக.
	- 1) www.nie.lk
	- 2) www.moe.gov.lk
	- 3) www.google.lk
	- 4) www.edudept.np.gov.lk
	- 5) [www.ebay.com](http://www.ebay.com/)
- 3. பின்வரும் Text களை output இல் காட்டியவாறு HTML ஐ பயன்படுத்தி மாற்றுக.

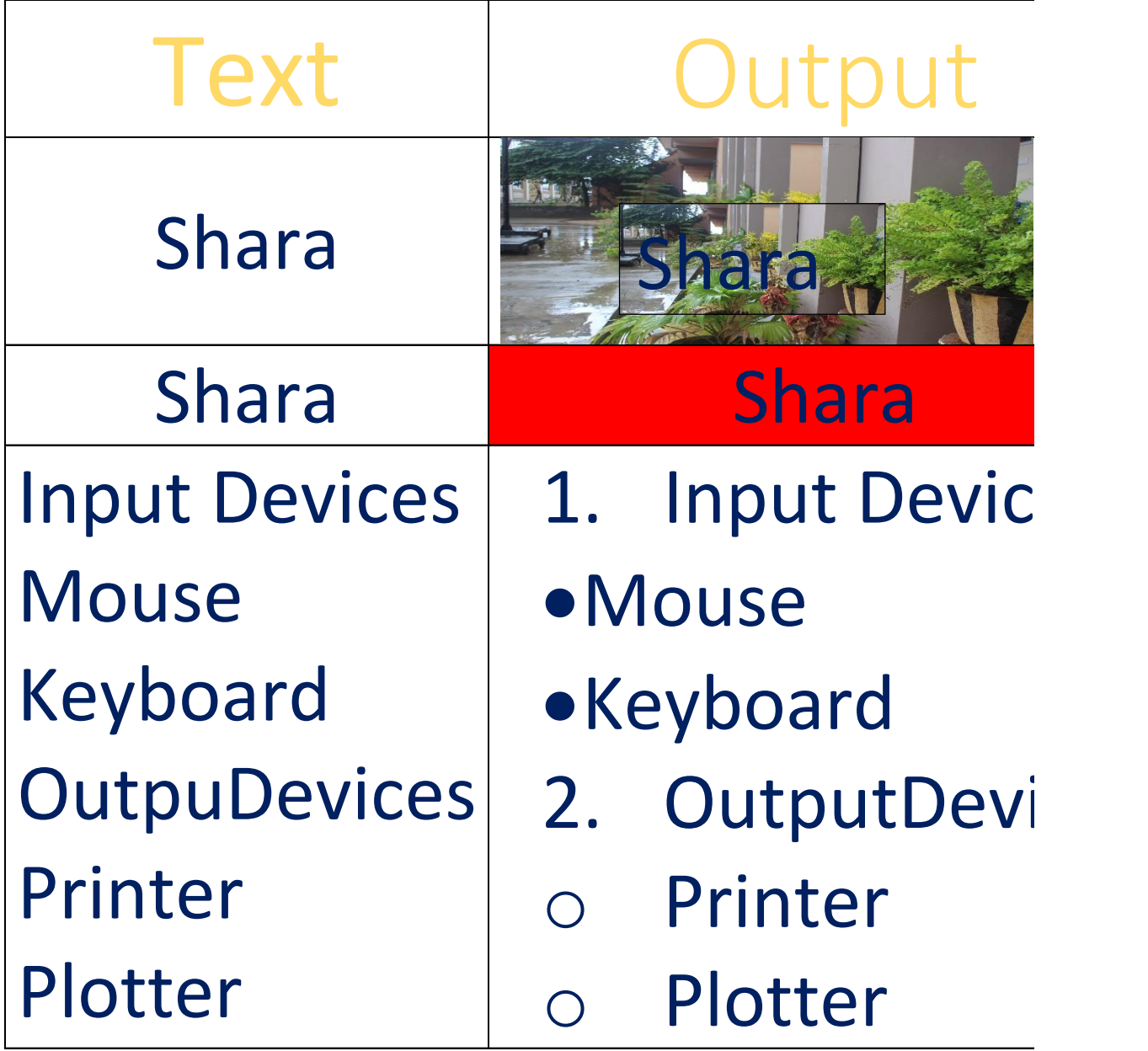

# **Heading style**

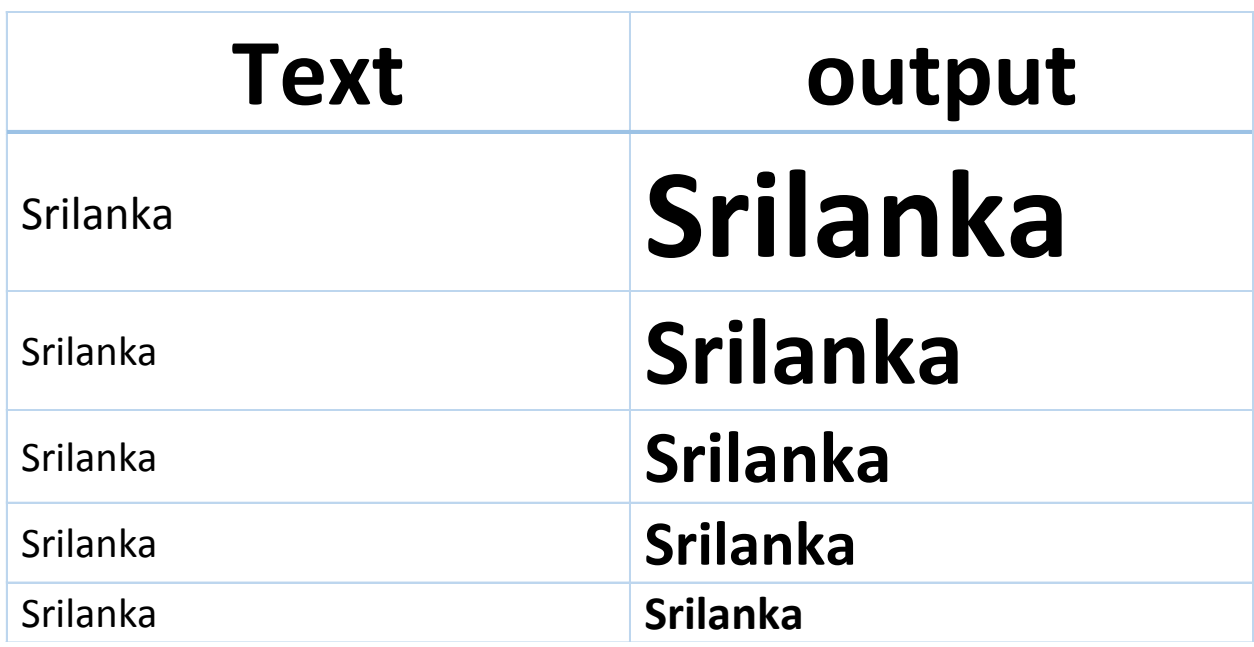

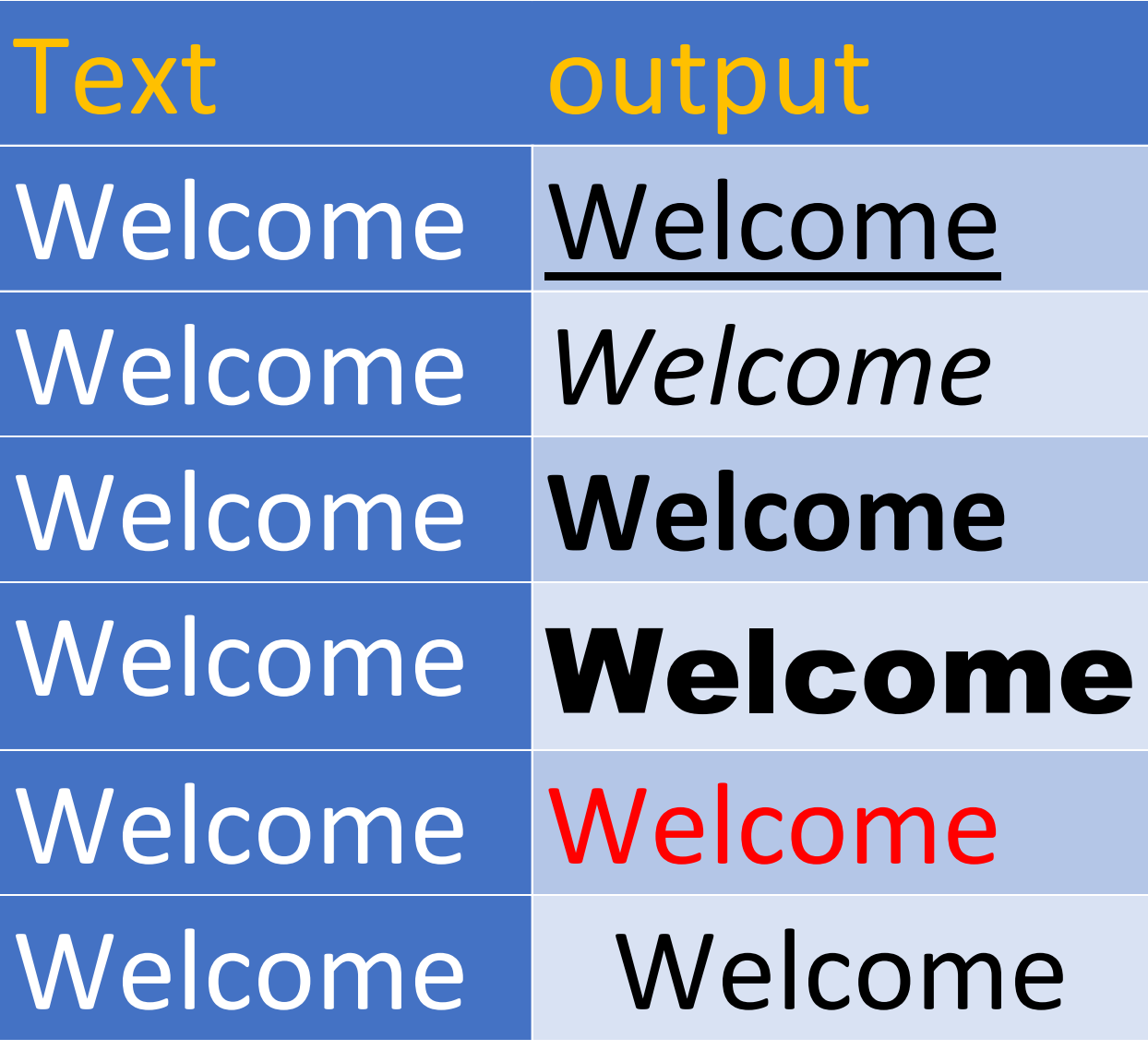